## INSTRUCTIVODESCARGAR LA CADENA DE CERTIFICADOS  $\overline{\phantom{a}}$

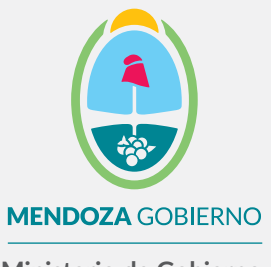

**Ministerio de Gobierno, Trabajo y Justicia**

Subsecretaría de Gestión Pública y Modernización del Estado

Dirección de Políticas Públicas e Innovación

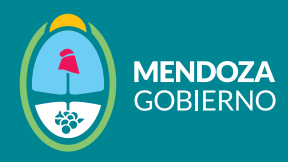

Hacé clic en el enlace de [cadena de certificados](https://pki.jgm.gov.ar/docs/Certificados_AC.zip) proporcionado.

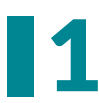

La descarga de la cadena de certificados se iniciará automáticamente<br>1 y podrás visualizar el progreso de descarga de la siguiente manera:

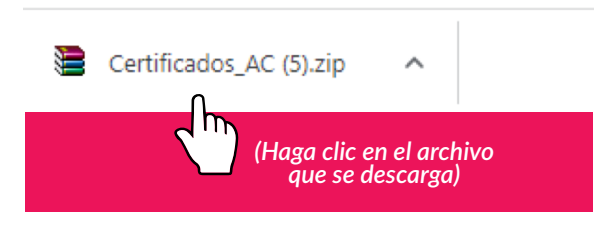

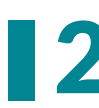

A continuación, se abrirá una pestaña similar a la que se muestra en la imagen. Hacé doble clic en el archivo que se muestra a continuación.<br>2 en la imagen. Hacé doble clic en el archivo que se muestra a continuación.

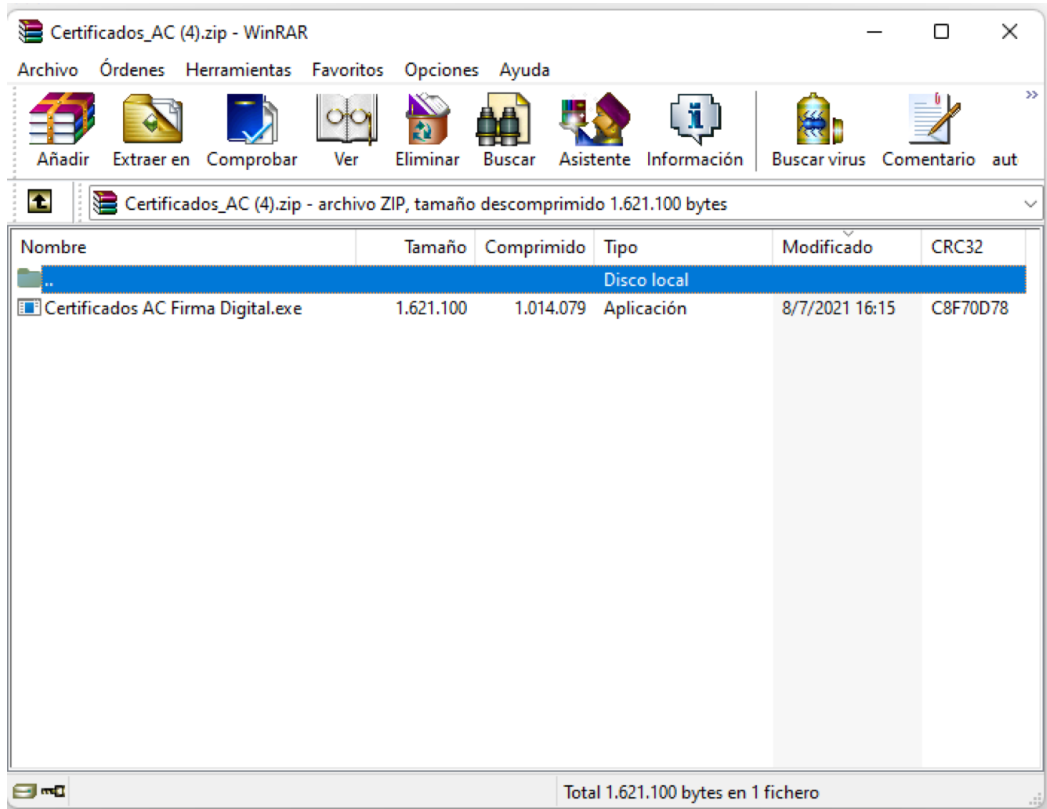

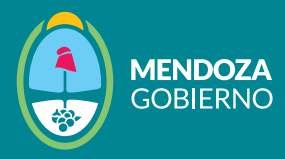

## A continuación, hacé clic en **"Instalar"** para continuar. 3

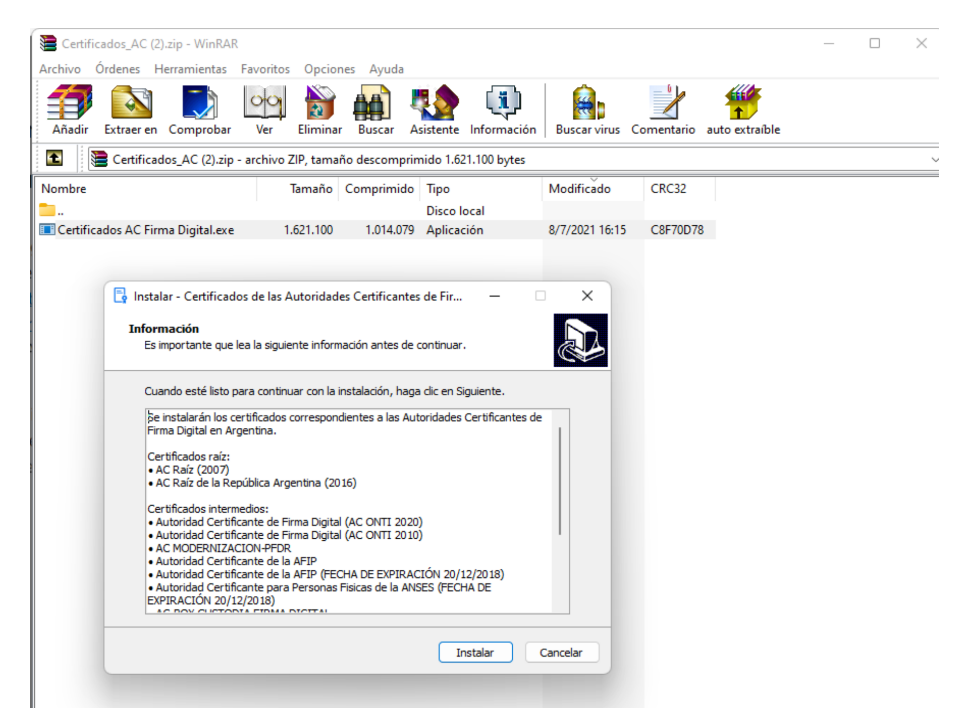

Por favor, esperá pacientemente hasta que el proceso se complete.

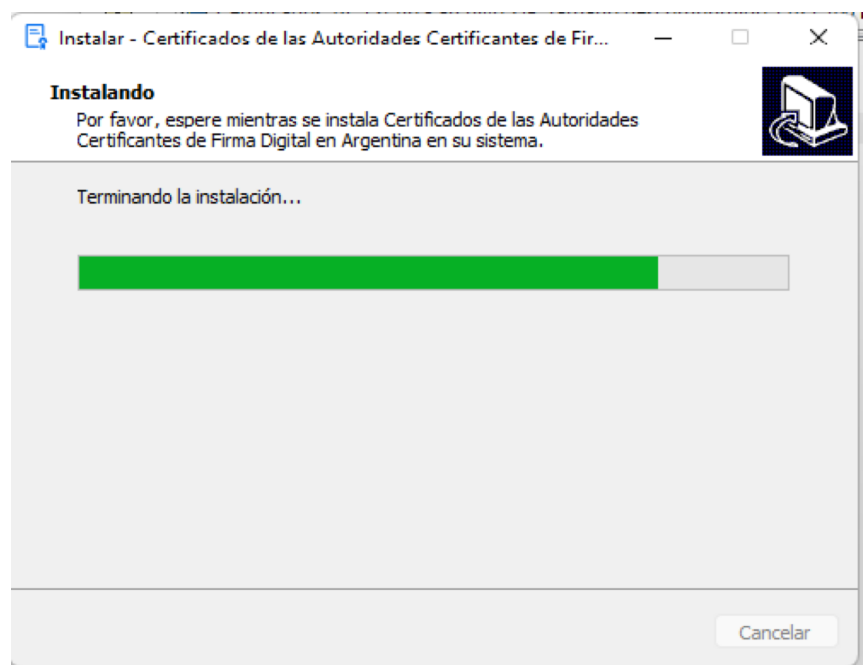

4

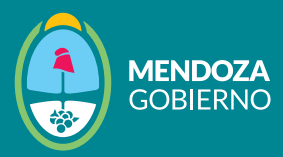

## Hacé clic en **"Finalizar"** para completar el proceso. 5

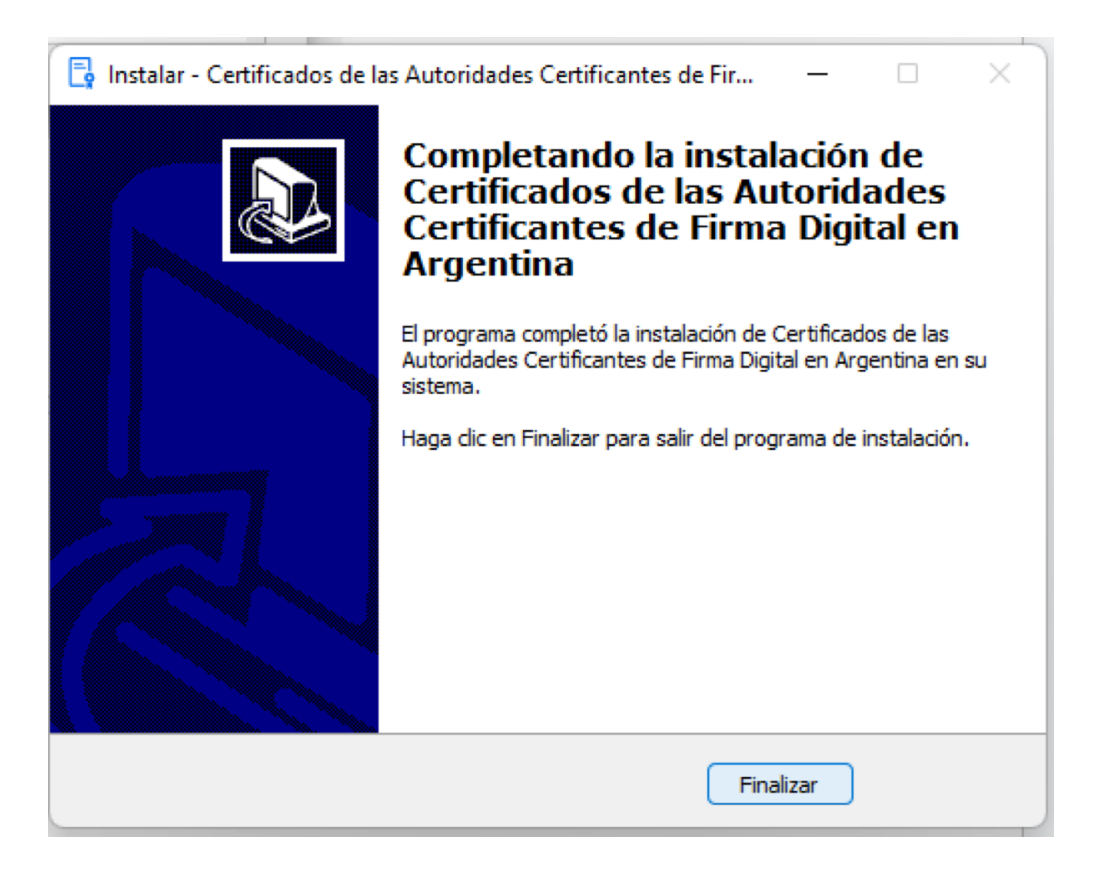

Recordá que este proceso de descarga e instalación de la cadena de certificados se realiza únicamente una vez en el dispositivo donde deseas utilizar tu firma digital.